## Teams on Cell Phone

## One-Time Setup

1. Open the App Store (iPhone) or Play Store (Android) on cell phone

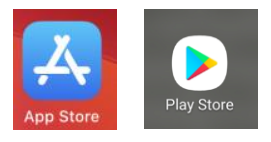

2. Search for and select Microsoft Teams

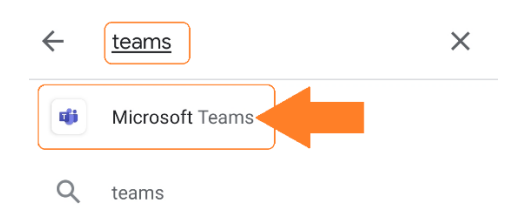

- 3. Select Install
- Google Play  $Q$  :  $\leftarrow$

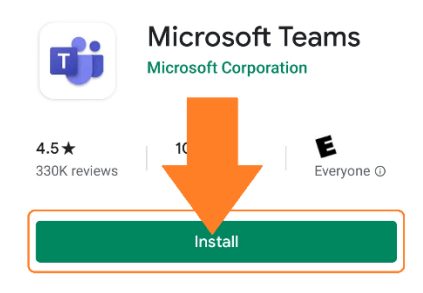

4. Click Open

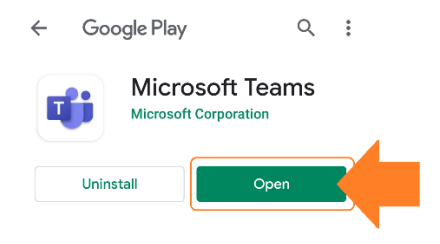

5. Sign in with Microsoft Credentials or Create an Account.

- a. Sign In If you have a Microsoft account use this option. Need email and password.
- b. Sign up for free –enter the email invitations will be sent to. Need email and password.

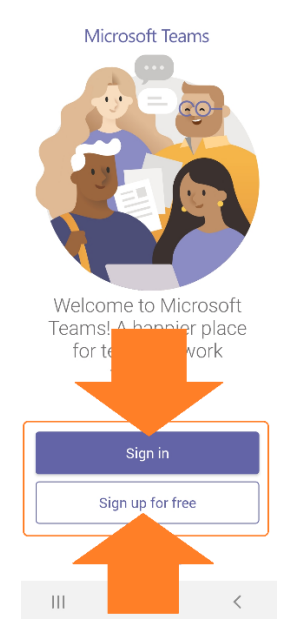

- 6. Allow use of camera and microphones if prompted.
- 7. Close the Teams application

## Join Video Conference from Email Invitation

- 1. Open your email on cell phone. Select the meeting invitation from person who invited you. The date and time of the meeting are specified in the body of the email
- 2. In the body of the email, click Join Microsoft Teams Meeting link to join the Video Conference

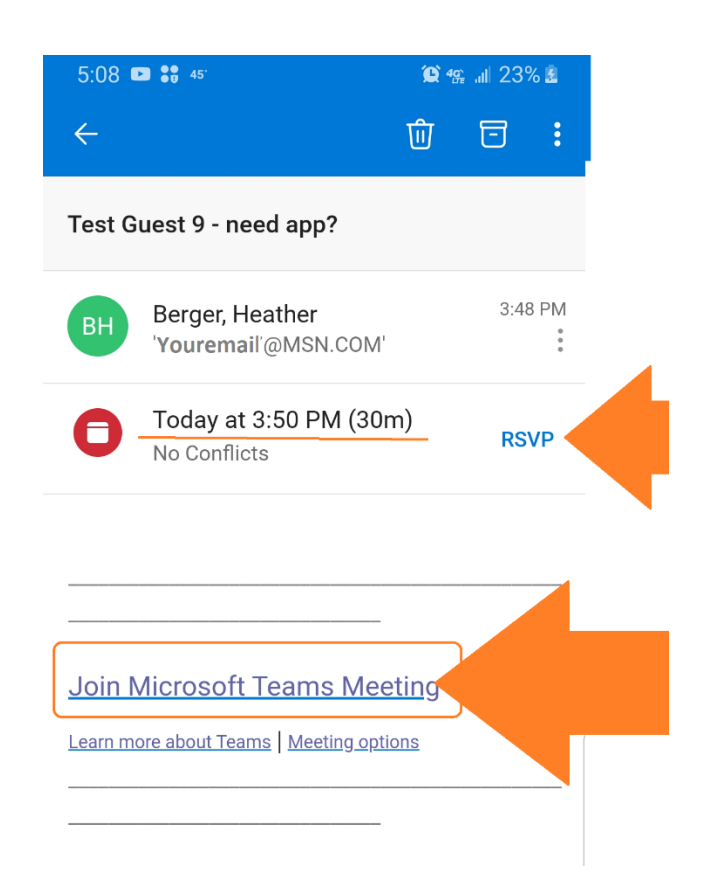